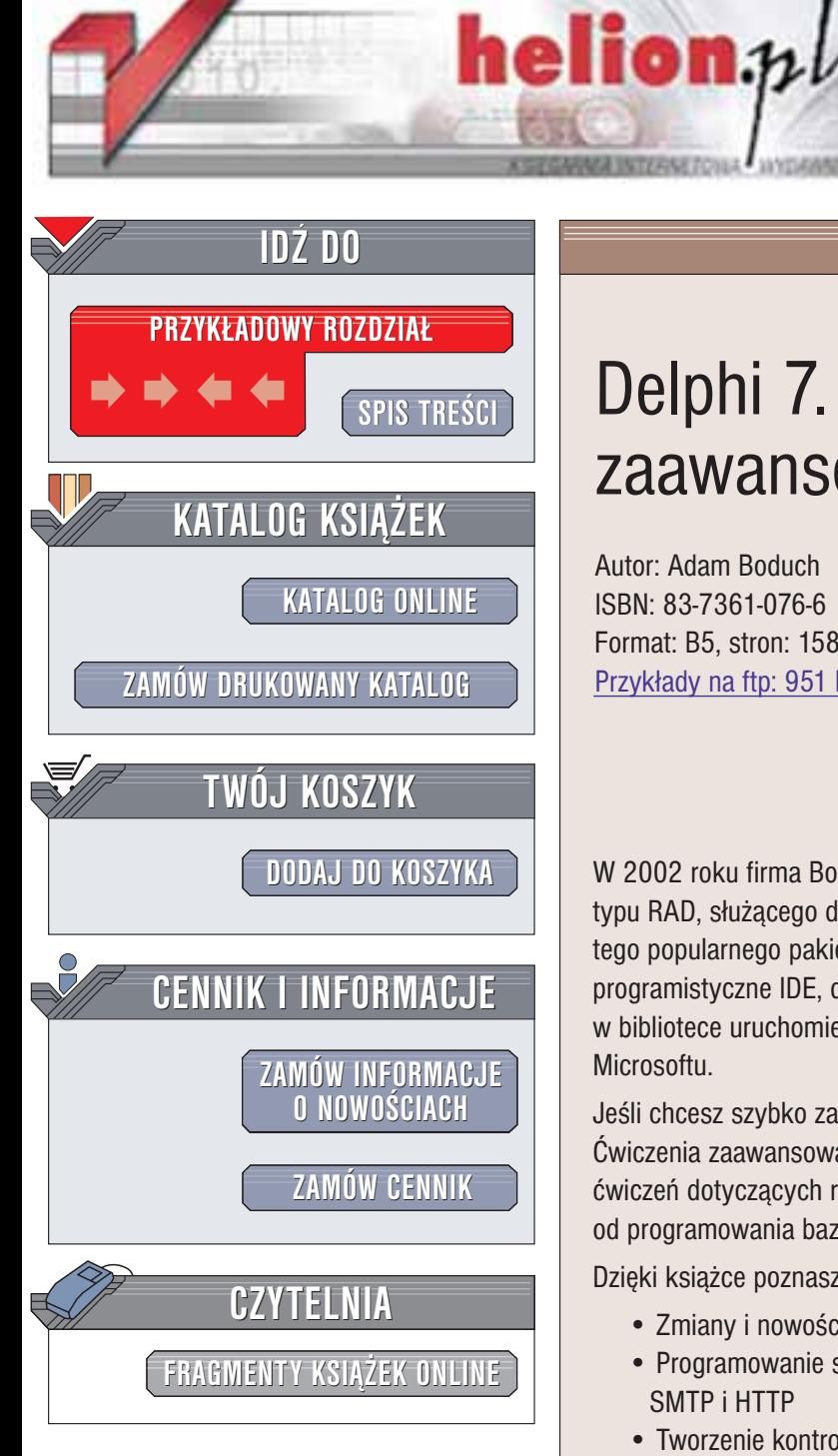

Wydawnictwo Helion ul. Chopina 6 44-100 Gliwice tel. (32)230-98-63 e-mail: [helion@helion.pl](mailto:helion@helion.pl)

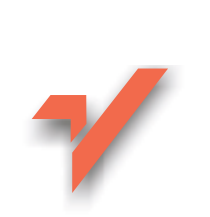

# Delphi 7. Ćwiczenia zaawansowane

Autor: Adam Boduch ISBN: 83-7361-076-6 Format: B5, stron: 158 Przykłady na ftp: 951 kB

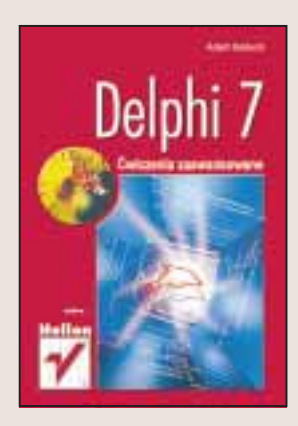

W 2002 roku firma Borland zaprezentowała na polskim rynku nową wersję narzędzia typu RAD, służącego do szybkiego tworzenia aplikacji – Delphi. Jest to już 7. wersja tego popularnego pakietu. Wprowadzono sporo nowości: poprawiono środowisko programistyczne IDE, dodano nowe komponenty VCL i wprowadzono kilka zmian w bibliotece uruchomieniowej. Delphi 7 zostało także przystosowane do platformy .NET Microsoftu.

Jeśli chcesz szybko zapoznać się z możliwościami nowego Delphi, książka "Delphi 7. Æwiczenia zaawansowane" to idealny przewodnik dla Ciebie. Znajdziesz tu wiele ćwiczeń dotyczących różnych obszarów zaawansowanego wykorzystania Delphi; od programowania baz danych po programowanie internetowe.

Dzięki książce poznasz:

- Zmiany i nowości wprowadzone w Delphi 7
- Programowanie sieciowe w Delphi 7: korzystanie z gniazd i protokołów SMTP i HTTP
- Tworzenie kontrolek ActiveX
- Szybkie pisanie aplikacji internetowych z użyciem komponentów IntraWeb
- Sposoby korzystania z baz danych za pomoca dbExpress
- Metody pozyskiwania z poziomu Delphi informacji o sprzęcie i oprogramowaniu, sterowanie procesami

# **Spis treści**

<span id="page-1-0"></span>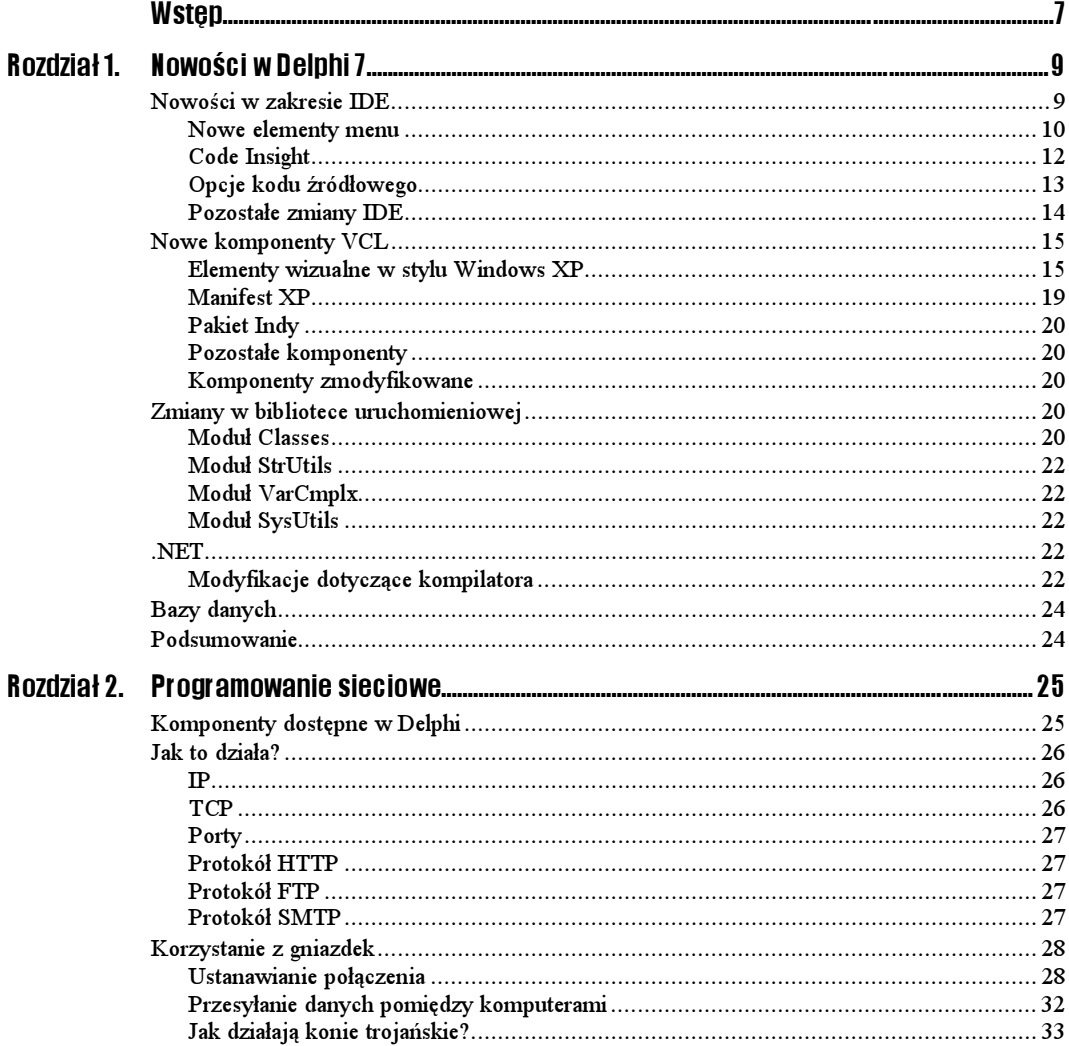

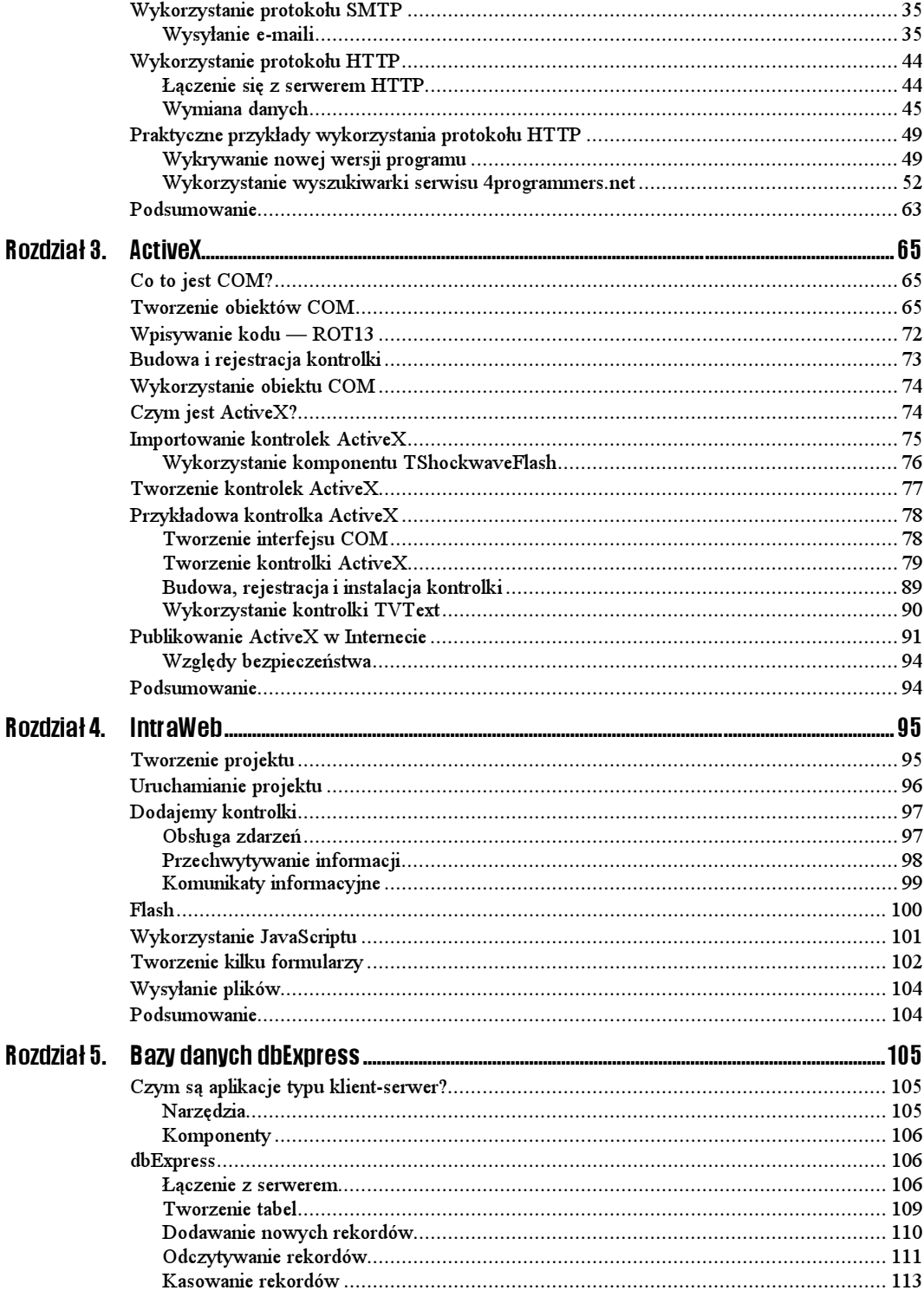

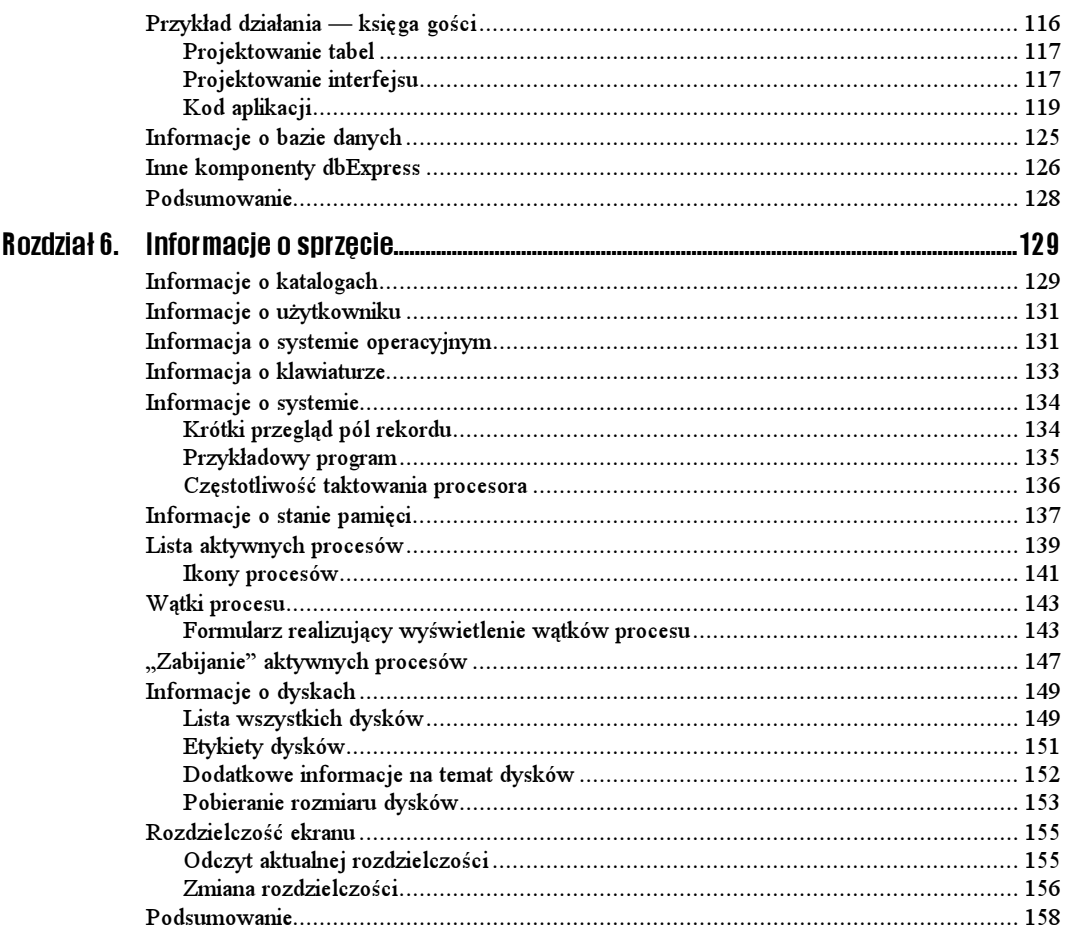

# Rozdział 3. **ActiveX**

<span id="page-4-0"></span>Ten rozdział będzie poświęcony w całości kontrolkom ActiveX. Do czego służą oraz co to jest ActiveX? W jaki sposób umieszczać kontrolki ActiveX w Internecie oraz jak je tworzyć na bazie komponentów VCL. Tego wszystkiego dowiesz się czytając ten rozdział.

Wcześniej jednak musisz zapoznać się z pojęciem COM...

# Co to jest COM?

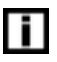

COM — od ang. Component Object Model. Specyfikacja firmy Microsoft, która w założeniu dotyczy tworzenia obiektów wielokrotnego użytku, niezależnie od języka programowania.

Żeby zrozumieć ActiveX, musisz zrozumieć COM — postaram się to zwięźle wytłumaczyć. Otóż firma Microsoft wymyśliła model obiektów, które mogą być wykorzystywane w każdym środowisku programistycznym Win32. Wynikiem powstania obiektu COM jest kontrolka z rozszerzeniem .dll. Kontrolka taka może być wykorzystana zarówno w Delphi, jak i Visual C++, C++ Builderze, czy Visual Basicu.

# Tworzenie obiektów COM

COM jest podstawą dla ActiveX i dla OLE. Żeby zrozumieć istotę działania ActiveX, musisz zrozumieć istotę działania COM — stąd następujące ćwiczenie.

 $6$ wiczenie 3.1.  $\longrightarrow$   $6$   $\sigma$   $\longrightarrow$ 

Tworzenie nowego projektu.

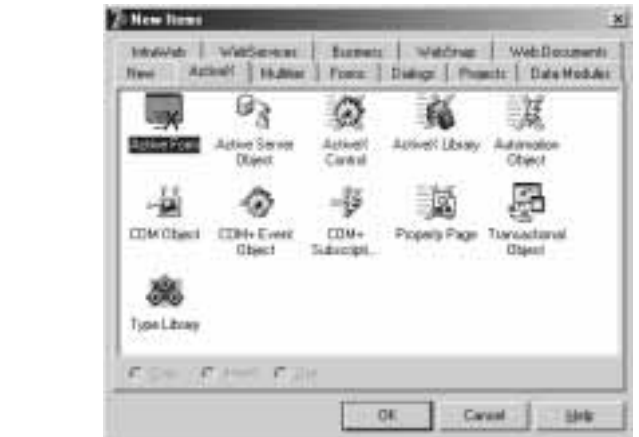

1. Z menu Delphi wybierz New/New/Other. Pojawi się Repozytorium. Zaznacz zakładkę ActiveX (rysunek 3.1).

- 2. Zaznacz w tym oknie ikonę  $ActiveX Library$  i naciśnij  $OK$ . W tym momencie zostanie utworzony pusty projekt.
- 3. Z polecenia File wybierz pozycję Save. Wskaż miejsce, gdzie Delphi ma zapisać plik.

Utworzyliśmy właśnie pusty projekt, ale na razie do niczego nam to nie służy. Utworzenie właściwego obiektu COM też jest proste — polega na wybraniu ikony Com Object.

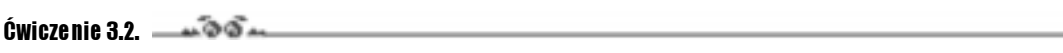

Tworzenie obiektu COM.

1. Mając otwarty projekt z ćwiczenia 3.1 ponownie wybierz pozycję File/New/Other.

2. Z zakładki ActiveX tym razem wybierz pozycję Com Object. Delphi wyświetli okno kreatora obiektów COM, widoczne na rysunku 3.2.

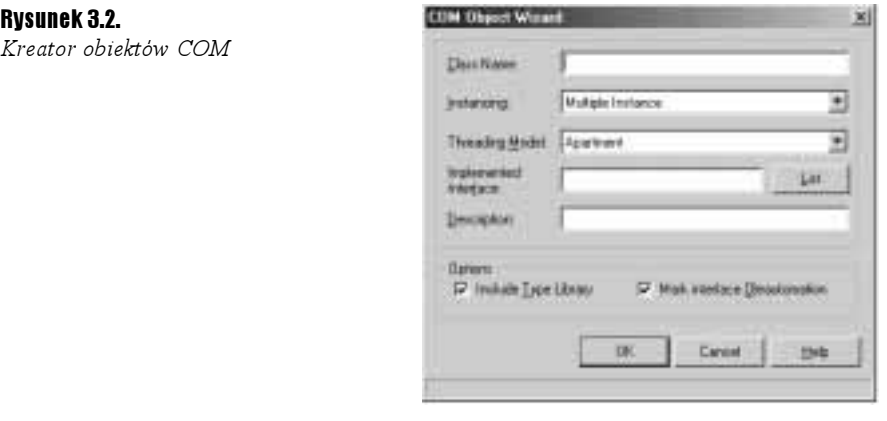

3. W polu Class Name wpisz Rot13.

Rysunek 3.1. Zakładka ActiveX Repozytorium

- 4. Pole Description służy do wstawienia krótkiego opisu obiektu. Możesz wpisać np. Algorytm Rot13.
- 5. Przyciskiem OK zamknij okno. Obiekt COM został utworzony.
- 6. Z menu File wybierz Save All i wpisz nazwę dla modułu.

Na pierwszym planie znajduje się okno edytora biblioteki typu (rysunek 3.3). Za pomocą tego edytora sterujemy obiektem COM. Wszystkie zmiany dokonane w tym edytorze znajdą odzwierciedlenie w module.

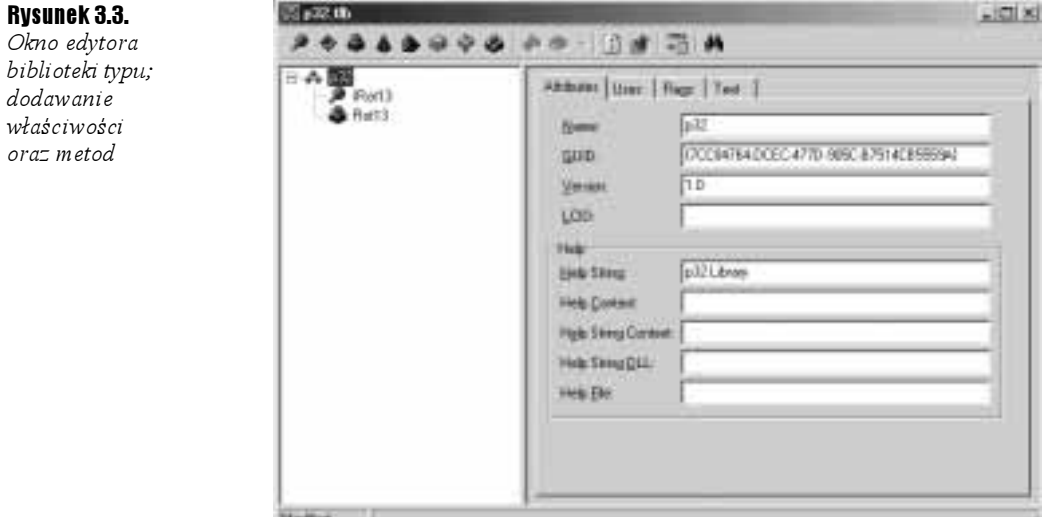

Dodawanie nowych metod oraz właściwości jest dość proste. Wszystko można zrobić za pomocą edytora biblioteki. Wystarczy kliknąć prawym przyciskiem myszy pozycję IRot13 i z menu New wybrać Properties lub Methods.

#### $6$ wiczenie 3.3.  $\longrightarrow$   $6$   $\rightarrow$

Dodawanie nowej metody.

1. Kliknij prawym przyciskiem myszy pozycję IRot13 i z menu New wybierz Method.

Rysunek 3.4. Dodawanie nowej metody

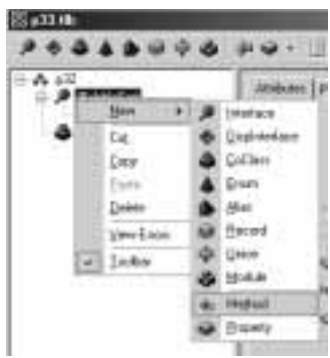

- 2. Po tym kroku pojawi się w obrębie edytora nowa pozycja nazwij ją Rot13 (zakładka Attributes).
- **3.** Następnie przejdź do zakładki *Parameters*. Nasza funkcja Rot13 z założenia nie bedzie posiadać żadnych parametrów. Jedyne, co tu bedziesz musiał ustalić, to wartość zwracaną przez funkcję.
- 4. Z pozycji Return Type wybierz LPSTR.
- **5.** Możesz zapisać cały projekt  $(Ctrl + Shift + S)$ .

Zmiany, których dokonaliśmy w edytorze zostały oddane w module Rot13Frm.

Wydruk 3.1. Kod źródłowy modułu Rot13Frm.pas

```
unit Rot13Frm:
{$WARN SYMBOL PLATFORM OFF}
interface
115P5Windows, ActiveX, Classes, ComObj, p32_TLB, StdVcl;
type
  That13 = class(TTypedComObject, IRot13)protected
    function Rot13: PChar; stdcall;
    {Declare IRot13 methods here}
 end:
implementation
uses ComServ;
function TRot13.Rot13: PChar;
begin
Pnd -initialization
  TTypedComObjectFactory.Create(ComServer, TRot13, Class Rot13,
    ciMultiInstance, tmApartment);
end.
```
W module tym możesz wpisać kod funkcji Rot13. Podczas gdy Ty pracujesz z modułem Rot13Frm, Delphi pracuje nad tworzeniem modułu przechowującego kod biblioteki. W edytorze kodu cały czas masz otwartą zakładkę p32 TLB.pas (do nazwy projektu jest dodawana końcówka TLB).

```
Wydruk 3.2. Kod źródłowy biblioteki
```
unit p32 TLB;

```
// WARNING
// The types declared in this file were generated from data read from a
// Type Library. If this type library is explicitly or indirectly (via
// another type library referring to this type library) re-imported, or the
```

```
// 'Refresh' command of the Type Library Editor activated while editing the
// Type Library, the contents of this file will be regenerated and all
// manual modifications will be lost.
// PASTLWTR: 1.2
// File generated on 2002-10-30 15:23:00 from Type Library described below.
// Type Lib: C:\Moje dokumenty\Pliki textowe\delphi cwiczenia zaawansowane\
  \rightarrowlistingi\3\3.3\p33.tlb (1)
// LIBID: {7CC84764-DCEC-477D-905C-B7514CB5559A}
// LCID: 0
// Helpfile:
// HelpString: p32 Library
// DepndLst:
   (1) v2.0 stdole, (C:\WINDOWS\SYSTEM\stdole2.tlb)
\frac{1}{2}{$TYPEDADDRESS OFF} // Unit must be compiled without type-checked pointers.
{$WARN SYMBOL PLATFORM OFF}
{$WRITEABLECONST ON}
{$VARPROPSETTER ON}
interface
uses Windows, ActiveX, Classes, Graphics, StdVCL, Variants;
// GUIDS declared in the TypeLibrary. Following prefixes are used:
// Type Libraries
              : LIBID_xxxx
// CoClasses
                : CLASS XXXX
                : DIID XXXX
\frac{1}{2}DISPInterfaces
// Non-DISP interfaces: IID xxxx
const
 // TypeLibrary Major and minor versions
 p32MajorVersion = 1;
 p32MinorVersion = 0;
 LIBID p32: TGUID = '{7CC84764-DCEC-477D-905C-B7514CB5559A}';
 IID IRot13: TGUID = '{93ACF1F7-8577-4161-9AD6-F89EC5EF4899}';
 CLASS Rot13: TGUID = '{921E69BD-394B-4561-A689-CD8ECE28A6E4}';
type
// Forward declaration of types defined in TypeLibrary
IRot13 = interface;// Declaration of CoClasses defined in Type Library
// (NOTE: Here we map each CoClass to its Default Interface)
Rot13 = IRot13;// Interface: IRot13
// Flags:
         (256) OleAutomation
\frac{1}{2} GUID:
         {93ACF1F7-8577-4161-9AD6-F89EC5EF4899}
```

```
IRot13 = interface(IUnknown)['{93ACF1F7-8577-4161-9AD6-F89EC5EF4899}']
   function Rot13: PChar; stdcall;
 end:
// The Class CoRot13 provides a Create and CreateRemote method to
// create instances of the default interface IRot13 exposed by
// the CoClass Rot13. The functions are intended to be used by
// clients wishing to automate the CoClass objects exposed by the
// server of this typelibrary.
Cokot13 = classclass function Create: IRot13:
   class function CreateRemote(const MachineName: string): IRot13;
 Pnd·implementation
uses ComObj;
class function CoRot13.Create: IRot13;
begin
 Result := CreateComObject(CLASS Rot13) as IRot13;
end:
class function CoRot13.CreateRemote(const MachineName: string): IRot13;
begin
 Result := CreateRemoteComObject(MachineName, CLASS_Rot13) as IRot13;
end;
end.
```
Ten kod to na pozór wiele niezrozumiałych instrukcji. Przykładowo, zwróć uwagę na fragment:

```
IRot13 = interface(IUnknown)['{93ACF1F7-8577-4161-9AD6-F89EC5EF4899}']
  function Rot13: PChar; stdcall;
end:
```
Jest to deklaracja interfejsu IRot13.

l i l

Interfejs COM jest sposobem łączności użytkownika z funkcjami COM.

Dzięki interfejsowi COM masz dostęp do tego, co oferuje sama kontrolka COM. W edytorze biblioteki należało utworzyć metodę, która następnie została dopisana do interfejsu, w module  $p32$  TBL pas. Dzięki temu użytkownik korzystający z kontrolki ma możliwość wykorzystania funkcji Rot13.

Tak jak nazwy komponentów zaczynają się od litery  $\top$ , nazwy interfejsów COM rozpoczynają się od litery  $I$  — jest to zasada uniwersalna i nie należy jej łamać.

Podstawowym interfejsem jest interfejs IUnknow, tak samo jak podstawowa klasa w VCL jest TObject.

#### $6$ wiczenie 34.  $\rightarrow$   $\circ$   $\circ$   $\rightarrow$

Dodawanie właściwości.

Gdy chcemy dodać właściwość, edytor biblioteki, tak jak w ćwiczeniu poprzednim, automatycznie wygeneruje dwie gałęzie. Domyślnie zakłada bowiem, że jedna z nich potrzebna jest do zapisywania danych do właściwości, a druga do ich odczytu. My jednak potrzebujemy właściwości "tylko do zapisu".

1. W tym celu odszukaj na pasku przycisk New Property.

- 2. Obok tego przycisku znajduje się strzałka w wyniku jej rozwinięcia pokażą się pozycje, wśród których znajduje się Write Only — wybierz ją.
- 3. Zostanie utworzona jedna gałąź.
- 4. Zmień jej nazwę na Value.
- **5.** Z listy rozwijanej Type wybierz pozycję LPSTR.
- 6. Ostatnim krokiem będzie wejście w zakładkę Parameters i ustawienie opcji parametru.
- 7. Z listy rozwijanej Return Type wybierz void (oznacza, że nie będzie wartości zwracanej przez funkcję). Natomiast musisz ustawić parametr owej procedury. Spójrz na rysunek 3.5.

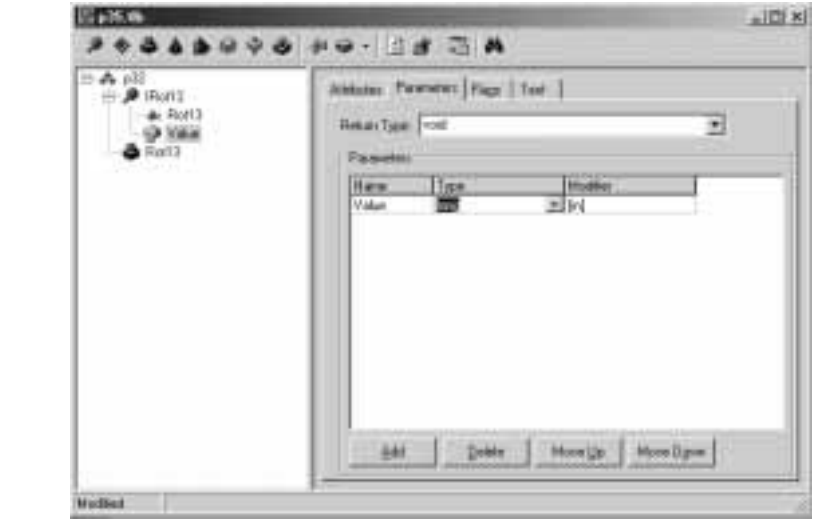

8. Po kliknięciu napisu long pojawi się strzałka służąca do rozwijania listy z możliwymi typami danych. Wybierz LPSTR.

To właściwie wszystko — teraz możesz zapisać cały projekt. W module Rot13Frm znajduje się taka linia:

procedure Set\_Value(Value: PChar); stdcall;

Jeżeli użytkownik nada zmiennej Value nową wartość, zostanie ona przekazana jako parametr procedury Set\_Value.

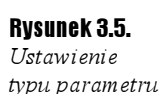

### Wpisywanie kodu — ROT13

Nasz przykładowy obiekt COM będzie korzystał z algorytmu ROT13 w celu zakodowania tekstu. Zasada działania tego algorytmu jest bardzo prosta. Otóż przekształca on znak na numer ASCII i następnie dodaje do tego numeru liczbę 13, po czym ponownie przekształca liczbę w znak.

Funkcja Rot13 wygląda mniej więcej tak:

```
function TRot13.Rot13: PChar;
var
i : Integer;
Sin, Sout : String;
begin
{ przypisanie danych do zmiennej String }
Sin := FRot13;
for I := 1 to Length(Sin) do  // pętla po wszystkich znakach
 begin
{ jeżeli litera jest większa (równa) od A, a mniejsza (równa) od M }
if (UpCase(Sin[i]) >= 'A') and (UpCase(Sin[i]) <= 'M')
then Sout := Sout + Chr(Ord(Sin[i]) + 13 ) // kodowanie
else if (UpCase(Sin[i]) >= 'N') and (UpCase(Sin[i]) <= 'Z')
then Sout := Sout + Chr(Ord(Sin[i]) - 13)
else Sout := Sout + Sin[i];
end;
 Result := PChar(Sout);end;
```
Na końcu funkcja zwraca zakodowany ciąg znaków. Aby wszystko było bardziej zrozumiałe, przedstawię Ci cały moduł Rot13Frm (wydruk 3.3).

Wydruk 3.3. Moduł Rot13Frm.pas zawierający funkcję Rot13

```
unit Rot13Frm;
{$WARN SYMBOL_PLATFORM OFF}
interface
uses
Windows, ActiveX, Classes, ComObj, p32_TLB, StdVcl;
type
 TRot13 = class(TTypedComObject, Int13)private
FRot13 : PChar;
 protected
function Rot13: PChar; stdcall;
   procedure Set_Value(Value: PChar); stdcall;
    {Declare IRot13 methods here}
end;
```

```
implementation
uses ComServ;
function TRot13.Rot13: PChar;
yar
i : Integer;
Sin, Sout : String;
begi n
{ przypisanie danych do zmiennej String }
Sin := FRot13;
for I := 1 to Length(Sin) do  // pętla po wszystkich znakach
 begin
{ jeżeli litera jest większa (równa) od A, a mniejsza (równa) od M }
if (UpCase(Sin[i]) >= 'A') and (UpCase(Sin[i]) <= 'M')
4-
3/R'40"0-
KL2R	299C"#-

else if (UpCase(Sin[i]) >= 'N') and (UpCase(Sin[i]) <= 'Z')
then Sout := Sout + Chr(Ord(Sin[i]) - 13)
else Sout := Sout + Sin[i];
end;
 Result := PChar(Sout):end;
procedure TRot13.Set Value(Value: PChar);
begi n
FRot13 := Value;end;
initialization
.TTypedComObjectFactory.Create(ComServer, TRot13, Class_Rot13,
ciMultiInstance, tmApartment);
end.
```
Na początku za pomocą procedury Set\_Value do zmiennej FRot13 (sekcja private) zostanie przypisana wartość z parametru owej procedury Set\_Value. Dzięki temu funkcja Rot13 będzie mogła odczytać tę wartość i zakodować algorytmem Rot13, po czym zwrócić ciąg znaków.

### Budowa i rejestracja kontrolki

Mamy już cały potrzebny kod do skompilowania biblioteki. Z menu Project wybierz pozycję Build. Kontrolka zostanie skompilowana do postaci pliku DLL.

Jeżeli nie ma żadnych błędów, to możesz zarejestrować kontrolkę poprzez wybranie z menu Run pozycji Register ActiveX Server. Jeżeli wszystko się powiedzie, powinieneś otrzymać komunikat o prawidłowej rejestracji. Kontrolka jest gotowa do użycia.

### Wykorzystanie obiektu COM

```
6wiczenie 3.5. \longrightarrow 6 \rightarrow
```
Wykorzystanie obiektu COM.

Nasza przykładowa aplikacja wcale nie musi być skomplikowana. Wystarczy, że będzie zawierać przycisk oraz kontrolkę edycyjną. W katalogu z naszą przykładową aplikacją musi się znaleźć plik p32 TLB.pas, gdyż zawiera interfejsy i klasy COM.

Aby cały projekt prawidłowo się skompilował, odszukaj sekcję i dodaj do niej następujące moduły:

 $uses p32 TLB, ComObj;$ 

Pierwszy zawiera oczywiście deklarację interfejsu COM, a drugi zawiera nagłówek funkcji CreateComObject.

```
procedure TMainForm.btnConverClick(Sender: TObject);
yar
 Rot: IRo t 13;begi n
 Rot := CreateComObject(CLASS ROT13) as IRot13; // utwórz objekt COM
if Assigned(Rot) then
begi n
Rot.Set_Value(PChar(edtValue.Text)); // przypisz wartość odczytaną z kontrolki edycyjnej
edtValue.Text := Rot.Rot13; // do kontrolki przypisz zakodowany tekst
end;
end;
```
Oto jak wygląda użycie kontrolki COM. Najpierw tworzymy obiekt COM, żeby później skorzystać z funkcji, jakie oferuje nam jej interfejs. Rysunek 3.6 przedstawia działanie przykładowego programu.

#### Rysunek 3.6.

Tekst "Delphi 7 Studio" zakodowany za pomocą algorytmu ROT13

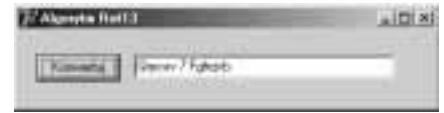

Oczywiście algorytm działa w dwie strony. Po zakodowaniu tekstu i ponownym naciśnięciu przycisku następuje jego rozkodowanie.

# Czym jest ActiveX?

ActiveX to technologia oparta na COM. Pozwala na tworzenie kontrolek .ocx lub .dll. Tak naprawdę ActiveX to obiekt COM, tyle że posiadający własny interfejs dostępny na poziomie projektowania. Wygląda to w ten sposób, iż tworzony jest zwykły formularz VCL będący w rzeczywistości kontrolką ActiveX. Można korzystać z wszystkich komponentów i, ogólnie rzecz biorąc, projektowanie jest łatwiejsze niż w przypadku zwykłych obiektów COM. Dodatkowo ActiveX umożliwia wygenerowanie kodu pozwalającego na umieszczenie jej w Sieci, na stronie WWW.

## Importowanie kontrolek ActiveX

Korzystając z Delphi, możesz nawet nie wiedzieć, że w rzeczywistości używasz kontrolki ActiveX. Po zaimportowaniu do Delphi taka kontrolka przedstawia się jak zwykły komponent i znajduje się na palecie komponentów. Przykład? Komponent TWebBrowser (paleta Internet). Komponent ten służy do wyświetlania stron WWW, ale w rzeczywistości jest to kontrolka ActiveX przeglądarki Internet Explorer. Tak więc mając zainstalowaną przeglądarkę, masz również kontrolkę ActiveX, której z kolei możesz użyć w Delphi.

#### Ćwiczenie 3.6.

#### Importowanie kontrolki ActiveX.

1. Z menu Component wybierz pozycję Import ActiveX Control. Powinno się pokazać okno Import ActiveX (rysunek 3.7).

#### Rysunek 3.7.

Okno Import ActiveX

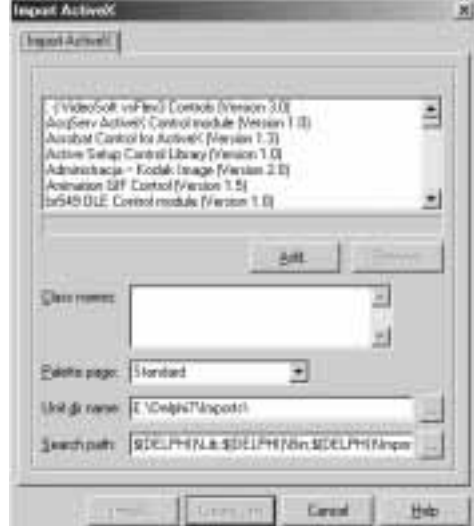

Człon okna stanowi lista rozwijana, zawierająca kontrolki znajdujące się w systemie. Za pomocą przycisku Add możesz dodać do tej listy nową kontrolkę, ale tym zajmiemy się nieco później. W naszym ćwiczeniu do programu zaimportujemy kontrolkę Shockwave Flash. Dzięki tej kontrolce będziemy mogli w naszych aplikacjach wyświetlać filmy w formacie Flash. Jeżeli nie możesz na liście odnaleźć tej kontrolki, oznacza to, że nie masz jej w systemie.

- 2. Przed zaimportowaniem kontrolki wybierz jeszcze paletę, na której zostanie ona zainstalowana. Ja z listy Palette page wybrałem Standard.
- 3. Teraz możesz nacisnąć przycisk *Install*. Spowoduje on wyświetlenie okna *Install*. Właściwie w tym oknie nie musimy dokonywać żadnych zmian — naciśnij OK. Po tej operacji wyświetli się okno, takie jak na rysunku 3.8.

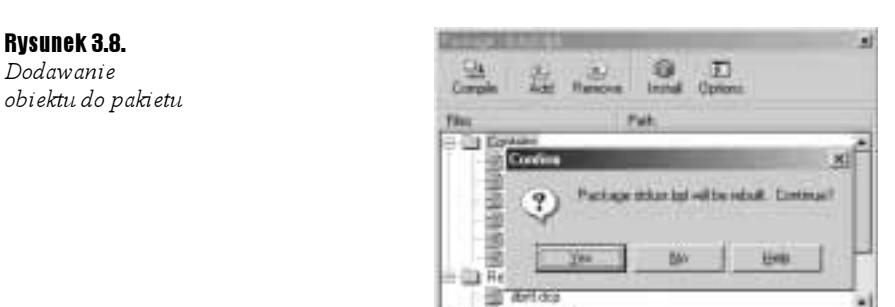

4. Delphi zapyta Cię, czy skompilować pakiet. Jeżeli naciśniesz Yes, spowoduje to zainstalowanie kontrolki w palecie komponentów — potwierdzeniem tego będzie komunikat (rysunek 3.9).

Rysunek 3.9. Potwierdzenie instalacji obiektu

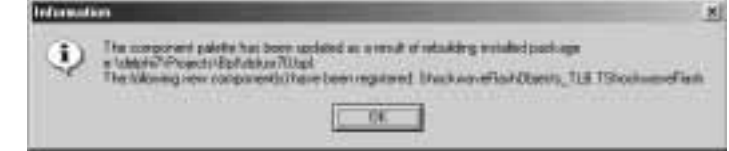

Od tej chwili na palecie komponentów (zakładka Standard) pojawi się TShockwaveFlash.

### Wykorzystanie komponentu TShockwaveFlash

Pobawmy się trochę kontrolką Flash i wyświetlaniem animacji.

```
6wiczenie 3.7. \longrightarrow 6 \rightarrow
```
Ładowanie i wyświetlanie animacji w komponencie.

1. Umieść komponent TShockwaveFlash na formularzu i nazwij go Flash.

 $2$ . Umieść także komponent TButton — będzie on służył do ładowania filmu. Po naciśnięciu przycisku wyświetli się okno służące do wyboru pliku — potrzebujemy więc jeszcze komponentu OpenDia1og. Procedura ładująca plik SWF (format Flasha) wygląda następująco:

```
procedure TMainForm.btnLoadClick(Sender: TObject);
begi n
if OpenDialog.Execute then // podczas wyświetlania okna
begi n
Flash.Movie := OpenDialog.FileName; // przypisz ścieżkę do pliku
Flash.Play; // rozpocznij odtwarzanie
end;
end;
```
Jak widzisz, odtwarzanie animacji Flasha jest dziecinnie proste. Wystarczy do właściwości Move przypisać ścieżkę do pliku. Po wykonaniu metody Play rozpoczyna się odtwarzanie.

Jedyna pułapka, jaka czyha na programistę to konieczność podawania pełnej ścieżki do pliku. Można by pomyśleć, że skoro plik swf znajduje się w tym samym katalogu, co program, wystarczy, że ścieżka będzie przypisana w następujący sposób:

```
("Flash.Move := 'plik.swf';
```
Nic bardziej mylnego — w takim wypadku plik nie zostanie załadowany. Należy to zrobić w taki sposób:

Flash.Movie := ExtractFilePath(Application.ExeName) + '3.2.swf';

### Tworzenie kontrolek ActiveX

Tworzenie obiektów ActiveX jest równie proste jak tworzenie obiektów COM. Jak już wspomniałem, podczas projektowania kontrolek ActiveX możemy używać wizualnej biblioteki komponentów (VCL).

Ćwiczenie 3.8.

Tworzenie nowej kontrolki.

Proces ten jest podobny do tworzenia obiektów COM.

**1.** Z menu File wybierz New, a następnie Other.

2. Kliknij zakładkę ActiveX, wybierz ikonę ActiveX Form. Na rysunku 3.10 przedstawione jest okno, które zostanie wyświetlone w wyniku tej operacji.

Rysunek 3.10. Okno Active Form Wizard

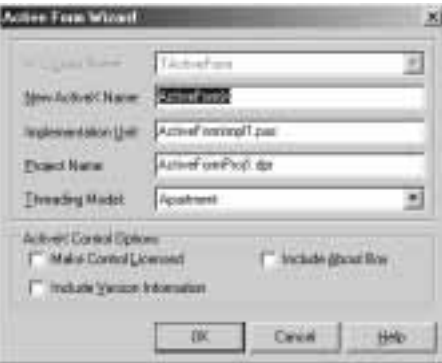

- **3.** W polu  $New ActiveX Name$  wpisz  $ActiveX$  est.
- 4. Pole Implementation Unit niech zawiera wartość ActiveXTestFrm.pas, a Project *Name*: ActiveXTestProj.dpr.
- 5. Naciśnij OK, a Delphi utworzy kontrolkę ActiveX i wyświetli formularz.
- 6. Z menu File wybierz Save All. Podczas zapisywania domyślną nazwą pliku, jaką zaproponuje Delphi, będzie ta, którą wpisałeś w oknie tworzenia kontrolki ActiveX.

Katalog, który wybrałeś wzbogacił się w parę nowych plików. Oprócz standardowych plików znajduje się tam również plik ActiveXTestProj\_TLB.pas. Plik ten zawiera interfejsy COM.

## Przykładowa kontrolka ActiveX

Napiszmy przykładową kontrolkę ActiveX, która pozwoli Ci zrozumieć istotę działania tych obiektów. Nasza przykładowa kontrolka będzie umożliwiać wyświetlanie napisów do filmów.

### Tworzenie interfejsu COM

Na samym początku procesu tworzenia kontrolki musimy, tak jak w przypadku kontrolek COM, stworzyć dwie metody Start i Stop.

#### $6$ wiczenie 3.9.  $\longrightarrow 6$   $6$

Rysunek 3.11. Parametr FileName metody Start

Tworzenie metod Start i Stop.

- 1. Stwórz nową kontrolkę ActiveX. Postępuj tak, jak w poprzednim ćwiczeniu — w polu New Activex Name kreatora wpisz VText.
- 2. W polu Implementation Unit wpisz VTextFrm.pas, aw Project Name VTextProj.dpr.
- 3. Zapisz cały projekt.
- 4. W katalogu z kontrolką znajduje się plik  $VTextProj$  TLB.pas. Domyślnie ten plik nie jest otwarty w projekcie. Otwórz więc ten plik — w edytorze kodu utworzona zostanie nowa zakładka, a na pierwszy plan wysunie się edytor biblioteki.
- **5.** Naciśnij prawym przyciskiem myszy pozycję IVText i z menu wybierz New/Method.
- 6. Metodę tę nazwij Start.
- 7. Kliknij zakładkę Parameters. Będziesz musiał dodać nowy parametr dla funkcji. Doprowadź parametr do takiej postaci, jak na rysunku 3.11.

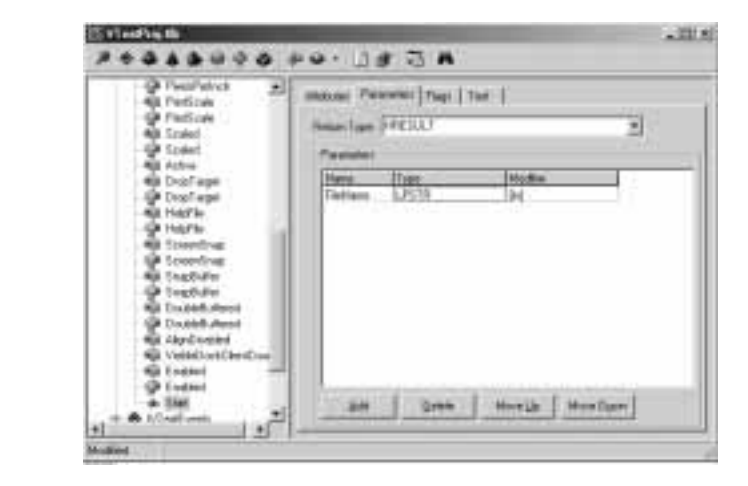

Stwórz teraz metodę Stop, powtórz cały proces, lecz nasza procedura nie będzie zawierała żadnych parametrów — nie musisz robić nic więcej. Zapisz cały projekt.

### Tworzenie kontrolki ActiveX

Nasza kontrolka będzie wyświetlać napisy do filmów. Wiele odtwarzaczy multimedialnych oferuje możliwość załadowania napisów do filmu, który akurat oglądamy w innej wersji językowej. Nasza kontrolka będzie uwzględniała plik z napisami, którego poszczególne linie zapisane są w ten sposób:

```
00:37:46:Prosze.00:37:53:Pan musi być naprawdę ważny...
\ddotsc
```
Czyli format czasowy. Kontrolka w momencie wywołania metody Start zaczyna działać w pętli while. Zresztą zaraz się przekonasz, jak to wygląda...

#### $6$ wiczenie 3.10.  $\longrightarrow$   $6$   $\rightarrow$   $\longrightarrow$

 $\ddotsc$ 

Wygląd kontrolki ActiveX.

1. Przede wszystkim otwórz plik VTextFrm (jeżeli jeszcze nie jest otwarty w projekcie).

2. Klawiszem F12 przełącz się do formularza.

- 3. Zmniejsz ten formularz dostosuj go do własnych wymagań.
- 4. Umieść na formularzu komponent TPanel, a jego właściwość Align ustaw na alClient.
- 5. Właściwość Bevel Inner zmień na bvLowered, a sam komponent nazwij pn1Message.
- 6. Na komponencie pn1Message umieść obiekt TLabel i zmień właściwość Align na alBottom.
- 7. Nazwij komponent IblCurrent.

To by było na tyle, jeżeli chodzi o projektowanie kontrolki od strony wizualnej. Kolejnym krokiem jest tworzenie samego kodu kontrolki.

#### $6$ wiczenie 3.11.  $\sim$   $6$   $\sigma$   $\sim$

Kod źródłowy kontrolki.

Przełącz się do kodu pliku VTextFrm. Odnajdź sekcję private i dodaj następujące linie:

FLines : TStringList; // zmienna przechowuje napisy FTime, FText : TArray; // tablica - czas oraz napis FBroken : WordBool; // określa, czy proces jest uruchomiony procedure PrepareText; // przygotuj (przeanalizuj) plik tekstowy

Skorzystałem tutaj z nowego typu danych — TArray. Jest to tablica dynamiczna, dodaj deklarację tego typu w sekcji type:

 $\text{TArray} = \text{array of String};$ 

Procedura PrepareText, którą zadeklarowaliśmy w sekcji private służy do przygotowania pliku tekstowego. Zaraz po wywołaniu metody Start do zmiennej Flines zostaje odczytany plik z napisami. Procedura PrepareText ma oddzielić z każdej linii: czas, w którym napis ma być wyświetlony oraz samą treść napisu.

```
procedure TVText.PrepareText:
var
i : Integer;
begi n
{ określ wielkość tablicy na podstawie liczby linii }
SetLength(FTime, FLines.Count);
SetLength(FText, FLines.Count);
{ pętla po wszystkich liniach... }
for I := 0 to FLines.Count -1 do
begi n
{ do tego elementu tablicy przypisz czas, w którym powinien wyświetlić się napis }
FTime[i] := (Copy(FLines[i], 1, 8));
  { tutaj przypisz samą treść }
FText[i] := (Copy(FLines[i], 10, Length(FLines[i]) - 8));
end;
end;
```
Dzięki temu mamy tablice Filme oraz Flext gotowe do użycia. Teraz jedyny problem to wyświetlenie odpowiedniego elementu tablicy w odpowiednim czasie. A odpowiedzialną za to procedura jest procedura Start.

```
procedure TVText.Start(FileName: PChar);
var
- Counter : Integer; // licznik - ile już napisów zostało wyświetlonych
FPause : Integer; // czas wyświetlania napisu
CurrentTime : TTime; // czas odtwarzania filmu
wHour, wMin, wSec : Integer;
begi n
FLines := TStringList.Create;
- FLines.LoadFromFile(FileName); // załaduj plik tekstowy
 PrepareText; // przygotuj dwie tablice
FBroken := False;
Counter := -1;PPause := 0;
 wHour := 0:
wMin := 0;
 WSec := 0:
{ petla wyświetlana co 1000 milisekund dopóki zmienna FBroken nie ma wartości False }
while (not FBroken) or (not Application.Terminated) do
 hem n
, Application.ProcessMessages
   Sleep(1000); // odczekaj 1 sek.
if FBroken then Break; // jeżeli zmienna = TRUE, przerwij działanie
Inc(wSec); // zwiększ liczbę sekund
if wSec >= 60 then // jeżeli liczba większa od 60...
begi n
Inc(wMin); // zwiększ liczbę min.
wSec := 0; // wyzeruj zmienną
end;
```

```
if wMin > 60 then // jeżeli liczba min > 60
   heain
Inc(wHour); // zwiększ liczbę godzin
wMin := 0; // wyzeruj minuty
end;
// na podstawie danych utwórz zmienną TTime
CurrentTime := EncodeTime(wHour, wMin, wSec, O);
lblCurrent.Caption := TimeToStr(CurrentTime);
if AnsiMatchStr(TimeToStr(CurrentTime), FTime) then
begi n
Inc(Counter);
pnlMessage.Caption := FText[Counter];
FPause := 0;
end else
begi n
if Length(pn1Message.Caption) > 0 then
begi n
Inc(FPause);
if FPause = 5 then
hegi n
\textsf{P} \textsf{P} \textsf{a} \textsf{v} \textsf{e} \textsf{v} \textsf{v} \textsf{v} \textsf{v} \textsf{v},'' = : nolMessage.Caption
end;
end;
end;
end;
end;
```
Po załadowaniu napisów i wywołaniu procedury PrepareText mamy gotowe tablice. Pętla, która jest wykonywana w odstępie 1 sekundy, za każdym razem zwiększa liczbę sekund, następnie minut (jeżeli liczba sekund osiągnie 60) itd. Następnie za pomocą funkcji EncodeTime, dzięki zmiennym wHour, wMin, wSec możemy skonstruować typ TTime. Funkcja AnsiMatchStr sprawdza, czy dana wartość CurrentTime znajduje się w tablicy FTime.

### l i l

Funkcja AnsiMatchStr znajduje się w module StrUtils.pas. Żeby wszystko zadziałało, musisz ten moduł dodać do listy uses.

Jeżeli tak, następuje wyświetlenie tekstu z tablicy  $\Box$ ext. Jedynym problemem jest rozróżnienie, który element tablicy powinien być w tym momencie wyświetlony. Aby to zrealizować, należy wprowadzić zmienną Counter, która zwiększy się o jeden za każdym razem, gdy napis zostanie wyświetlony.

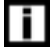

W dokumentacji Delphi jest błąd i funkcja Ansi MatchStr wcale nie zwraca liczby w postaci Integer, jak to jest napisane. W rzeczywistości zwraca True, jeżeli element został znaleziony, lub False, w przeciwnym razie.

Pozostało jeszcze napisanie procedury . Procedura ta będzie służyć do wstrzymywania całego procesu. Jej kod jest prosty:

```
procedure TVText.Stop;
hegin
FBroken := True;
end;
```
Zmiana wartości zmiennej FBroken na True powoduje zatrzymanie działania petli while. Cały kod źródłowy modułu jest przedstawiony na wydruku 3.4.

```
Wydruk 3.4 Moduł VTextFrm.pas
```

```
₹
  Copyright (c) 2002 by Adam Boduch <adam@4programmers.net>
\mathcal{E}unit VTextFrm:
{$WARN SYMBOL PLATFORM OFF}
interface
115P5Windows, Messages, SysUtils, Classes, Graphics, Controls, Forms, Dialogs,
  ActiveX, AxCtrls, VTextProj TLB, StdVcl, StdCtrls, ExtCtrls, StrUtils;
type
  TArray = array of String;
  TVText = class(TActiveForm, IVText)pnlMessage: TPanel;
    lblCurrent: TLabel;
  nri vat e
    { Private declarations }
    FEvents: IVTextEvents:
    FLines : TStringList: // zmienna przechowuje napisy
    FTime, FText : TArray; // tablica - czas oraz napis
    FBroken : WordBool; // określa, czy proces jest uruchomiony
    procedure PrepareText; // przygotuj (przeanalizuj) plik tekstowy
    procedure ActivateEvent(Sender: TObject);
    procedure ClickEvent(Sender: TObject);
    procedure CreateEvent(Sender: TObject);
    procedure DblClickEvent(Sender: TObject);
    procedure DeactivateEvent(Sender: TObject);
    procedure DestroyEvent(Sender: TObject);
    procedure KeyPressEvent(Sender: TObject; var Key: Char);
    procedure PaintEvent(Sender: TObject);
  protected
    { Protected declarations }
    procedure DefinePropertyPages(DefinePropertyPage: TDefinePropertyPage); override;
    procedure EventSinkChanged(const EventSink: IUnknown); override;
    function Get_Active: WordBool; safecall;
    function Get AlignDisabled: WordBool; safecall;
    function Get_AutoScroll: WordBool; safecall;
    function Get AutoSize: WordBool; safecall;
    function Get AxBorderStyle: TxActiveFormBorderStyle; safecall;
    function Get_Caption: WideString; safecall;
    function Get Color: OLE COLOR; safecall;
    function Get DoubleBuffered: WordBool; safecall;
    function Get DropTarget: WordBool; safecall;
    function Get Enabled: WordBool; safecall;
    function Get Font: IFontDisp; safecall;
```

```
function Get HelpFile: WideString; safecall;
    function Get KeyPreview: WordBool: safecall:
    function Get_PixelsPerInch: Integer; safecall;
    function Get PrintScale: TxPrintScale; safecall;
    function Get Scaled: WordBool; safecall;
    function Get ScreenSnap: WordBool: safecall:
    function Get SnapBuffer: Integer; safecall;
    function Get Visible: WordBool; safecall;
    function Get VisibleDockClientCount: Integer; safecall;
    procedure Set Font(var Value: IFontDisp); safecall;
    procedure Set AutoScroll(Value: WordBool); safecall;
    procedure Set_AutoSize(Value: WordBool); safecall;
    procedure Set_AxBorderStyle(Value: TxActiveFormBorderStyle); safecall;
    procedure Set_Caption(const Value: WideString); safecall;
    procedure Set_Color(Value: OLE_COLOR); safecall;
    procedure Set_DoubleBuffered(Value: WordBool); safecall;
    procedure Set_DropTarget(Value: WordBool); safecall;
    procedure Set Enabled(Value: WordBool); safecall;
    procedure Set Font(const Value: IFontDisp); safecall;
    procedure Set HelpFile(const Value: WideString); safecall;
    procedure Set KeyPreview(Value: WordBool); safecall;
    procedure Set PixelsPerInch(Value: Integer); safecall;
    procedure Set PrintScale(Value: TxPrintScale): safecall:
   procedure Set Scaled(Value: WordBool); safecall;
   procedure Set ScreenSnap(Value: WordBool); safecall;
    procedure Set SnapBuffer(Value: Integer); safecall;
    procedure Set Visible(Value: WordBool): safecall:
   procedure Start(FileName: PChar): safecall:
    procedure Stop; safecall;
  public
    { Public declarations }
    procedure Initialize; override;
 Pnd \cdotimplementation
uses ComObj, ComServ;
{ $R \times DFM}{ TVText }
procedure TVText.DefinePropertyPages(DefinePropertyPage: TDefinePropertyPage);
begin
  { Define property pages here. Property pages are defined by calling
    DefinePropertyPage with the class id of the page. For example,
     DefinePropertyPage(Class VTextPage); }
end:
procedure TVText.EventSinkChanged(const EventSink: IUnknown);
begin
 FEvents := EventSink as IVTextEvents;
 inherited EventSinkChanged(EventSink);
Pnd \cdotprocedure TVText. Initialize:
begin
 inherited Initialize;
 OnActivate := ActivateEvent:
```

```
OnClick := ClickEvent;OnCreate := CreateEventOnDblClick := DblClickEvent;
 OnDeactivate := DeactivateEvent;
 OnDestroy := DestroyEvent;
 OnKeyPress := KeyPressEvent;
 OnPaint := PaintEvent;
end:
function TVText.Get Active: WordBool:
begin
 Result := Active;
end;
function TVText.Get_AlignDisabled: WordBool;
begin
 Result := AlignDisabled;end:
function TVText.Get_AutoScroll: WordBool;
begin
 Result := AutoScroll;
end:
function TVText.Get_AutoSize: WordBool;
begin
 Result := AutoSize;
end:function TVText.Get_AxBorderStyle: TxActiveFormBorderStyle;
begin
 Result := Ord(AxBorderStyle);
end;
function TVText.Get Caption: WideString;
begin
 Result := WideString(Caption);
end:
function TVText.Get Color: OLE COLOR;
begin
 Result := OLE_COLOR(Color);
end:
function TVText.Get DoubleBuffered: WordBool;
begin
 Result := DoubleBuffered;
end:
function TVText.Get_DropTarget: WordBool;
begin
 Result := DropTarget;
end;
function TVText.Get_Enabled: WordBool;
begin
 Result := Endled;end:
```

```
function TVText.Get_Font: IFontDisp;
begin
  GetOleFont(Font, Result);
end:
function TVText.Get HelpFile: WideString;
begin
  Result := WideString(HelpFile);end;
function TVText.Get_KeyPreview: WordBool;
begin
  Result := KeyPreview;
end:function TVText.Get_PixelsPerInch: Integer;
begin
  Result := PixelsPerInch;
end;
function TVText.Get_PrintScale: TxPrintScale;
begin
  Result := Ord(PrintScale);end:
function TVText.Get_Scaled: WordBool;
begin
  Result := Scaled:end:
function TVText.Get_ScreenSnap: WordBool;
begin
  Result := ScreenSnap;
end:
function TVText.Get SnapBuffer: Integer;
begin
  Result := SnapBuffer;
end;
function TVText.Get Visible: WordBool;
begin
  Result := Visible:
end:
function TVText.Get_VisibleDockClientCount: Integer;
begin
  Result := VisibleDockClientCount;
end:
procedure TVText._Set_Font(var Value: IFontDisp);
begin
  SetOleFont(Font, Value);
end:
procedure TVText.ActivateEvent(Sender: TObject);
begin
 if FEvents \sim nil then FEvents. On Activate;
end:
```

```
begin
  if FEvents \sim nil then FEvents. OnClick:
end·procedure TVText.CreateEvent(Sender: TObject);
begin
 if FEvents \leq nil then FEvents. On Create:
end;
procedure TVText.DblClickEvent(Sender: TObject);
begin
 if FEvents \sim nil then FEvents. OnDblClick:
end:
procedure TVText.DeactivateEvent(Sender: TObject);
begin
 if FEvents \leq nil then FEvents. On Deactivate:
end:procedure TVText.DestroyEvent(Sender: TObject);
begin
 if FEvents \leq mil then FEvents. On Destroy:
end:
procedure TVText.KeyPressEvent(Sender: TObject; var Key: Char);
var
  TempKey: Smallint:
begin
  TempKey := Smallint(Key):
 if FEvents <> nil then FEvents.OnKeyPress(TempKey);
  Key := Char(TempKey):
end;procedure TVText.PaintEvent(Sender: TObject);
begin
  if FEvents \sim nil then FEvents. On Paint;
end:
procedure TVText.Set AutoScroll(Value: WordBool);
begin
  AutaScral: = Value:end:
procedure TVText. Set AutoSize(Value: WordBool);
begin
  AutoSize := Value;
end:
procedure TVText.Set AxBorderStyle(Value: TxActiveFormBorderStyle);
begin
  AxBorderStyle := TActiveFormBorderStyle(Value);
end;
procedure TVText.Set_Caption(const Value: WideString);
begin
  Caption := TCaption(Value);
end:
```
procedure TVText.ClickEvent(Sender: TObject);

```
procedure TVText.Set_Color(Value: OLE_COLOR);
begi n
  Color := TColor(Value);end;
procedure TVText.Set DoubleBuffered(Value: WordBool);
begi n
  DoubleBuffered := Value:
end;
procedure TVText.Set DropTarget(Value: WordBool);
begi n
  DropTarget := Value;end;
procedure TVText.Set_Enabled(Value: WordBool);
begi n
Enabled := Value;
end;
procedure TVText.Set_Font(const Value: IFontDisp);
begi n
SetOleFont(Font, Value);
end;
procedure TVText.Set_HelpFile(const Value: WideString);
begi n
HelpFile := String(Value);
end;
procedure TVText.Set_KeyPreview(Value: WordBool);
begi n
  KeyPreview := Value;
end;
procedure TVText.Set_PixelsPerInch(Value: Integer);
begi n
PixelsPerInch := Value;
end;
procedure TVText.Set_PrintScale(Value: TxPrintScale);
begi n
PrintScale := TPrintScale(Value);
end;
procedure TVText.Set_Scaled(Value: WordBool);
begi n
  Scaled := Value;end;
procedure TVText.Set_ScreenSnap(Value: WordBool);
begi n
ScreenSnap := Value;
end;
procedure TVText.Set_SnapBuffer(Value: Integer);
begi n
SnapBuffer := Value;
end;
```

```
procedure TVText.Set Visible(Value: WordBool);
begin
 Visible := Value;
end·procedure TVText.Start(FileName: PChar);
var
 Counter : Integer; // licznik - ile już napisów zostało wyświetlonych
 FPause : Integer: // czas wyświetlania napisu
 CurrentTime : TTime: // czas odtwarzania filmu
 wHour, wMin, wSec : Integer:
begin
 FLines := TStringList.Create;
 FLines.LoadFromFile(FileName); // załaduj plik tekstowy
 PrepareText; // przygotuj dwie tablice
 FBroken := False;
 Counter := -1;
 FPause := 0:
 wHour := 0;
 wMin := 0:
 WSec := 0;{ petla wyświetlana co 1000 milisekund dopóki zmienna FBroken nie ma wartości False
\{while (not FBroken) or (not Application. Terminated) do
 begin
   Application.ProcessMessages:
   Sleep(1000); // odczekaj 1 sek.
   if FBroken then Break: // jeżeli zmienna = TRUE, przerwij działanie
    Inc(wSec); // zwiększ liczbę sekund
   if wSec >= 60 then // jeżeli liczba wieksza od 60...
   begin
      Inc(wMin): // zwieksz liczbe min.
     wSec := 0; // wyzeruj zmienną
   end;
   if wMin > 60 then // jeżeli liczba min > 60
   begin
      Inc(wHour); // zwiększ liczbę godzin
     wMin := 0; // wyzeruj minuty
   end:
    // na podstawie danych utwórz zmienna TTime
   CurrentTime := EncodeTime(whour, whin, wSec, D):lbCurrent.Caption := TimeToStr(CurrentTime);if AnsiMatchStr(TimeToStr(CurrentTime), FTime) then
   begin
      Inc(Counter);
     pnlMessage.Caption := FText[Counter];
     FPause := 0;
   end else
   begin
      if Length(pnlMessage.Caption) > 0 then
     begin
        Inc(FPause);
```

```
if FPause = 5 then
        heain
\textsf{P} \textsf{P} \textsf{a} \textsf{u} \textsf{s} \textsf{e} \textsf{u} \textsf{s} \textsf{v} \textsf{v} \textsf{s}pnlMessage.Caption := '';
end;
end;
end;
end;
end;
procedure TVText.Stop:
begi n
FBroken := True;
end;
procedure TVText.PrepareText;
var
i : Integer;
begi n
{ określ wielkość tablicy na podstawie liczby linii }
SetLength(FTime, FLines.Count);
SetLength(FText, FLines.Count);
{ pętla po wszystkich liniach... }
for I := 0 to FLines.Count -1 do
begi n
{ do tego elementu tablicy przypisz czas, w którym powinien wyświetlić się napis }
FTime[i] := (Copy(FLines[i], 1, 8));
  { tutaj przypisz samą treść }
FText[i] := (Copy(FLines[i], 10, Length(FLines[i]) - 8));
end;
end;
initialization
TActiveFormFactory.Create(
    ComServer,
, TActiveFormControl
    TVText,
    Class VText,
    1.\ddotscOLEMISC_SIMPLEFRAME or OLEMISC_ACTSLIKELABEL,
tmApartment);
end.
```
### Budowa, rejestracja i instalacja kontrolki

Nasza kontrolka jest już gotowa. Poprzez wybranie pozycji Build z menu Project kod źródłowy zostanie skompilowany do postaci pliku .ocx. Jeżeli projekt zawiera jakieś błędy — informacja o tym pojawi się w oknie (ang. Message View).

Poprzez wybranie pozycji Register ActiveX Server z menu Run kontrolka zostanie zarejestrowana w systemie.

 $6$ wiczenie 3.12.  $\longrightarrow$   $6$   $\rightarrow$ 

Instalacja kontrolki w palecie komponentów.

- **1.** Zamknij projekt wybierz z menu File pozycję Close All.
- 2. Teraz z menu Component wybierz Import ActiveX Control. Pokaże się okno z rysunku 3.7.
- 3. Naciśnij przycisk Add i odszukaj skompilowaną kontrolkę. Po tym zabiegu kontrolka zostanie dodana do listy.

4. Po naciśnięciu przycisku Install powtórzy się proces z ćwiczenia 3.7.

### Wykorzystanie kontrolki TVText

Kontrolka została umieszczona na wybranej przez Ciebie palecie. Możesz utworzyć nowy projekt i umieścić ową kontrolkę na formularzu.

 $6$ wiczenie 3.13.  $\sim$   $6$   $\sigma$   $\sim$ 

Obsługa kontrolki.

Oprócz samej kontrolki na formularzu umieść także dwa komponenty TButton oraz TOpen-Dialog. Jeden przycisk będzie służył do rozpoczęcia odtwarzania, a drugi — do jego zatrzymania. Cały listing programu przedstawiono na wydruku 3.5.

Wydruk 3.5. Program wykorzystujący kontrolkę TVText

```
₹
copyright (c) 2002 by Adam Boduch <adam@4programmes.net>
\mathcal{E}unit MainFrm;
interface
119895
Windows, Messages, SysUtils, Variants, Classes, Graphics, Controls, Forms,
 Dialogs, OleCtrls, VTextProj TLB, StdCtrls;
type
TMainForm = class(TForm)
   VText: TVText;
btnLoad: TButton;
OpenDialog: TOpenDialog;
btnStop: TButton;
procedure btnLoadClick(Sender: TObject);
procedure btnStopClick(Sender: TObject);
procedure FormClose(Sender: TObject; var Action: TCloseAction);
 private
{ Private declarations }
 public
{ Public declarations }
end;
```

```
yar
MainForm: TMainForm;
implementation
\{ $R * dfm \}procedure TMainForm.btnLoadClick(Sender: TObject);
begi n
if OpenDialog.Execute then
begi n
VText.Stop; // zatrzymanie, jeżeli teraz coś się odtwarza...
,btnStop.Enabled := True
VText.Start(PChar(OpenDialog.FileName)); // wywołanie procedury
end;
end;
procedure TMainForm.btnStopClick(Sender: TObject);
begi n
 VText.Stop:
)-btnStop.Enabled := False;
end;
procedure TMainForm.FormClose(Sender: TObject; var Action: TCloseAction);
begi n
- VText.Stop; // zatrzymanie, jeżeli użytkownik chce wyjść z programu
end;
end.
```
Zauważ, że w kodzie znajduje się zdarzenie 0nC10se formularza. Zdarzenie to występuje w przypadku, gdy użytkownik zdecyduje się na zamknięcie programu. Nim to nastąpi, należy wywołać metodę Stop, aby zatrzymała odtwarzanie napisów. Rysunek 3.12 przedstawia program w działaniu. Oczywiście, Ty możesz "dorobić" do tego programu możliwość wyświetlania samego filmu (można zrealizować to przy użyciu komponentu TMediaPlayer).

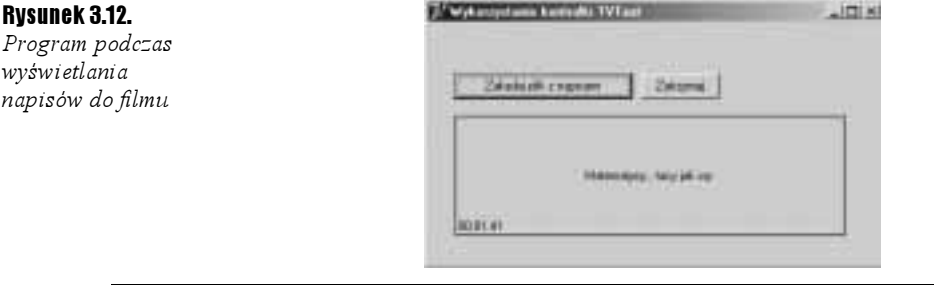

# Publikowanie ActiveX w Internecie

Jak już wspomniałem na początku tego rozdziału, istnieje możliwość umieszczenia własnej kontrolki ActiveX na swojej stronie WWW.

 $6$ wiczenie 3.14.  $\rightarrow$   $6$   $5$   $\rightarrow$ 

Tworzenie przykładowej kontrolki.

Istotą tego podrozdziału jest zaprezentowanie możliwości publikowania własnych kontrolek. Z tego też względu obiekt, który teraz stworzymy będzie bardzo prosty. Utwórz nową kontrolkę, nazwij ją ActiveWWW. W polu Implementation Unit wpisz ActiveWWWFrm.pas, a w polu *Project Name*: ActiveWWWProj.dpr. <mark>Nasza kontrolka będzie w pętli wyświetlać</mark> napis, dając przy tym efekt maszyny do pisania, czyli litera po literze. Na formularzu umieść komponent TGroupBox, a na nim TLabe1. Rozciągnij etykietę na całą szerokość komponentu TGroupBox **i zmień właściwość** AutoSize **na** False.

Jeżeli chodzi o kod, to umieść dodatkowo dwa przyciski. Jeden będzie służył do rozpoczęcia animacji, a drugi do jej zatrzymania.

```
var FBroken : Boolean;
procedure TActiveWWW.btnGoClick(Sender: TObject);
const
. [xMsg = 'To jest przykładowa kontrolka :-)'
var
i : Integer;
begi n
FBroken := False;
{ pętla while wykonywana przez cały czas trwania programu }
while (not Application.Terminated) or (not FBroken) do
 begin
lblMessage.Caption := '';
{ pętla for powoduje wyświetlenie na etykiecie kolejnych liter }
for i := 1 to Length(ExMsg) do
begi n
, Application.ProcessMessages
if FBroken then Break;
     Sleep(100):
lblMessage.Caption := lblMessage.Caption + ExMsg[i];
end;
end;
end;
procedure TActiveWWW.btnStopClick(Sender: TObject);
hegin
FBroken := True;
end;
```
Kod daje efekt maszyny do pisania, wyświetla litera po literze przykładowy napis.

To by było na tyle, jeżeli chodzi o samą kontrolkę. Do opublikowania kontrolki w Sieci posłużymy się dwiema pozycjami z menu Project: Web Deployment Options oraz Web Deploy. Na samym początku wybierz pierwszą pozycję, aby ustalić opcję publikacji (rysunek 3.13).

W oknie tym musimy podać parę informacji, które są potrzebne do zbudowania kontrolki. Załóżmy, że będzie ona uruchamiana na lokalnym serwerze Apache.

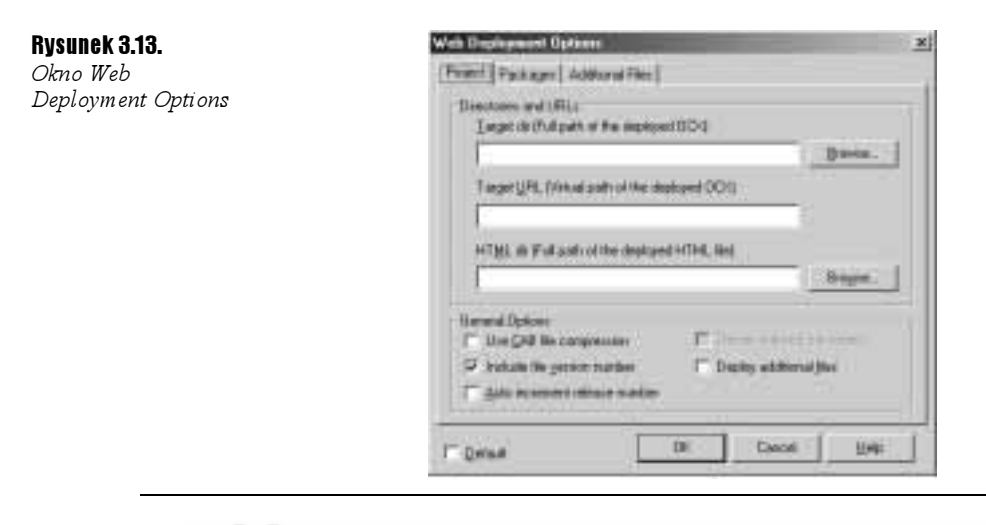

#### $6$ wiczenie 3.15.  $-456$

Publikowanie kontrolki.

Pierwsze pole Target dir okna Web Deployment Options musi zawierać ścieżkę do katalogu, w którym kontrolka zostanie umieszczona po zbudowaniu. W kolejnym polu, Target URL, wpisz adres URL, który będzie prowadził do odpowiedniej strony — ja wpisałem http://1oca1host. Ostatnie pole *HTML Dir* określa ścieżkę, gdzie wygenerowany zostanie odpowiedni plik HTML. Ja wpisałem tę samą wartość, co w pozycji Target Dir.

To właściwie wszystko, zamknij okno przyciskiem OK. Wybierz z menu Project pozycję Web Deploy. Kontrolka powinna zostać skompilowana i zapisana w wybranym przez Ciebie katalogu.

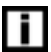

W oknie Web Deployment Options możesz zaznaczyć opcję Use CAB file compression. Dzięki temu kontrolka ActiveX zostanie skompilowana do pliku \*.cab.

Po tym zabiegu plik ActiveWWWProj.htm zawiera treść przedstawioną na wydruku 3.6.

Wydruk 3.6. Kod HTML strony wygenerowanej przez Delphi

```
HIM<H1> Delphi 7 ActiveX Test Page </H1><p>
You should see your Delphi 7 forms or controls embedded in the form below.
<HR><center><P>
<OBJECT
    cl assid="clsid:6013039B - 7D1B - 4DAE - 98D2 - 232733529810"
codebase="http://localhost/ActiveWWWProj.ocx#version=1,0,0,0"
    width=350
    height=250
align=center
    hspace=0
    vspace=0
\geq</OBJECT>
</HTML>
```
Aby kontrolka ActiveX była lepiej wyświetlana, zmieniłem szerokość i wysokość obiektu na takie wartości:

width=400 height=150

Rezultat działania programu możesz zobaczyć na rysunku 3.14.

#### Rysunek 3.14.

Kontrolka ActiveX w działaniu!

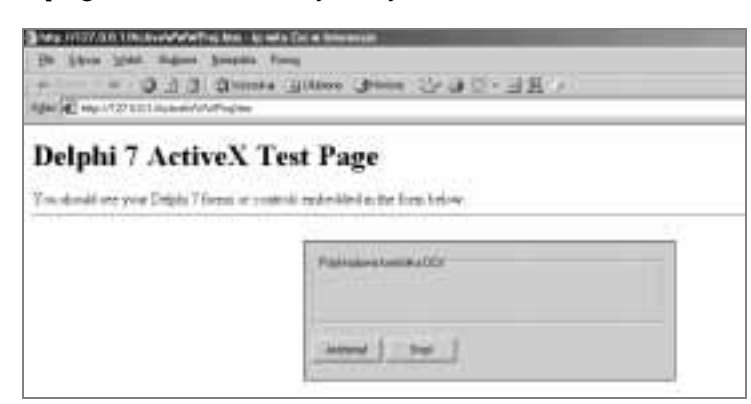

### Względy bezpieczeństwa

Używanie kontrolek ActiveX w Internecie nie jest zbyt popularną usługą. Wielu użytkowników ze względu na niebezpieczeństwo wynikające z korzystania z ActiveX ma wyłączoną opcję ich ładowania (zdaje się, że jest to domyślne ustawienie). Z tego względu, chcąc załadować kontrolkę, zobaczą tylko taki komunikat, jak pokazany na rysunku 3.15.

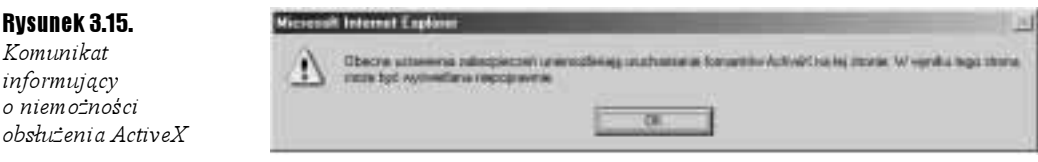

### Ćwiczenia dodatkowe

#### $6$ wiczenie 3.16.  $\longrightarrow$   $6$   $\rightarrow$

Napisz program do wyświetlania filmów, który będzie korzystać z kontrolki TVText.

## Podsumowanie

Co prawda ActiveX nie jest popularną technologią na stronach WWW, ale dość wygodną, jeżeli chodzi o tworzenie obiektów środowiskowych. Pamiętaj, że utworzoną kontrolkę można również uruchomić w innych środowiskach programistycznych systemu Windows.